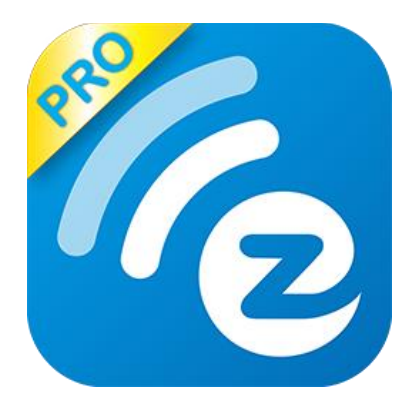

# **EZCast Pro User's Manual**

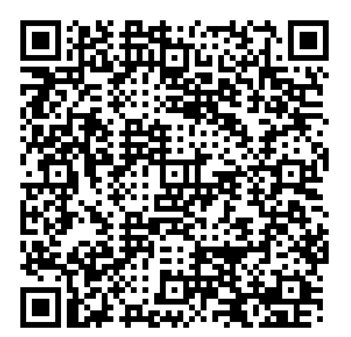

**Rev. 1.04**

## **General**

"EZCast Pro" is a new product based on successful wireless app EZCast, and adds some new features for commercial/educational application. It supports Multi-users Display under our new Host Control System and Content Broadcasting function. There are still more new features to be added soon, please download and enjoy our EZCast Pro features with your EZCast Pro hardware!

## **Hardware Installation**

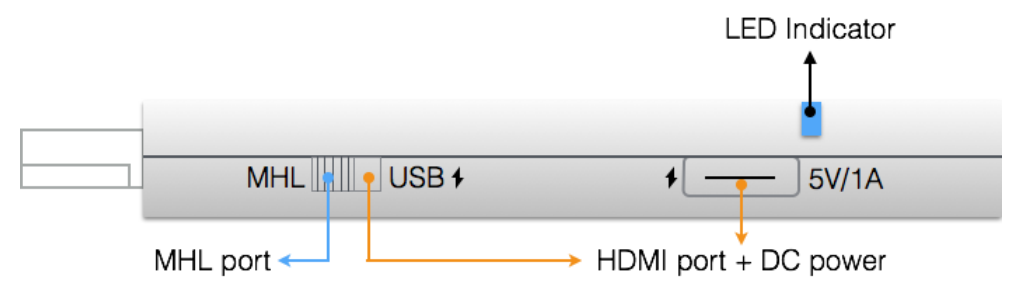

The EZCast Pro dongle is compatible with MHL interface, so there are 2 ways to connect with EZCast Pro dongle with your receiver devices like TV, Monitor or Projector. Use the switch to choose HDMI output or MHL output, please be noted your MHL device must provide 900mA power, and if you use HDMI out, you will need external 5V/1A DC power to bring up the dongle.

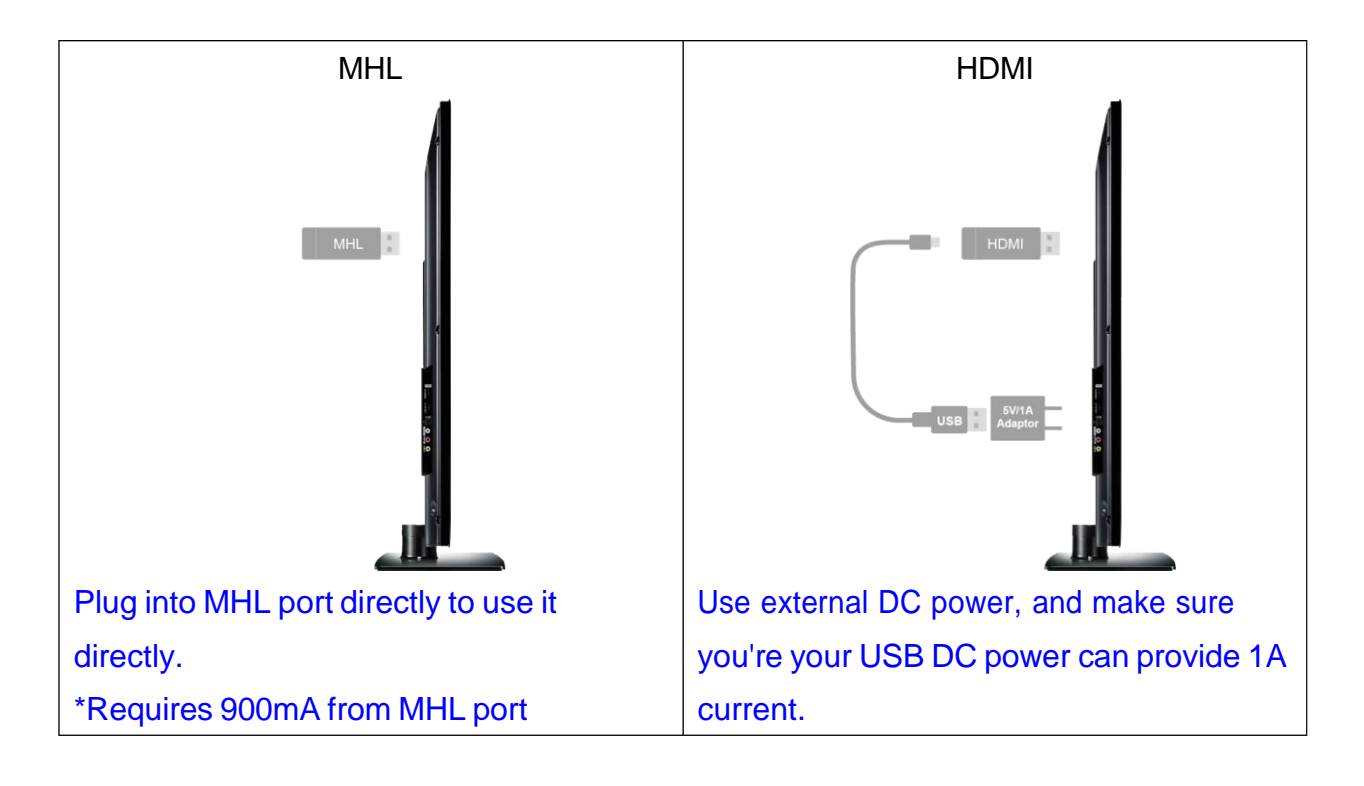

## **App Installation**

- IOS and Android users:
	- Please search "EZCast Pro" in Apple's App Store or Google Play and install it.
	- Or Use the QR scanner app to scan the QR code on EZCast LAN's main page.

\*Supports iOS10 and Android 5 above

- Windows and Mac OS users:
	- Please download it from our official website: <https://ezcast-pro.com/>

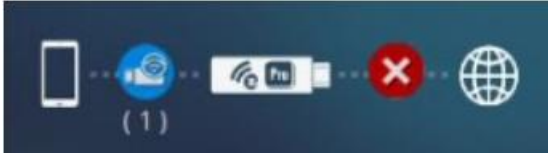

\*Supports from Windows 7/8.1, and Mac OS 10.10 and after.

## **Get Started** (ex: iOS version)

- Enter your NB/PC/Smartphone/Tablet's WiFi setting, find the SSID (EZCast ProL\_xxxxxxxx) and connect with it.
- Open EZCast Pro app on your device.
- Once you've connected to EZCastPro, the on-screen link status will be updated and show how many devices are linking to it directly.

**App starts** (below photos are based on iOS version)

- When you execute the app, if you are not linking to EZCast Pro, you can only use several functions in offline mode.
- Click "EZCastPro" icon, the device will be listed, you can select the device you like to cast if there are more than one.

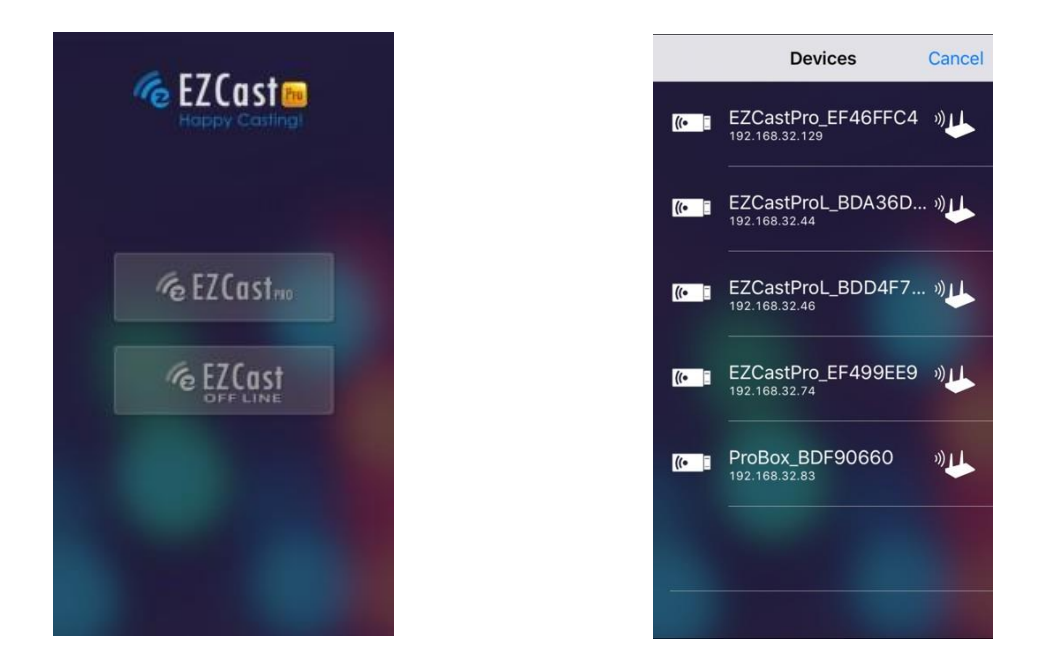

\*Note: EZCast Pro app only works with EZCast Pro hardware now, it's not compatible with normal EZCast product.

• In the first time of app launching, there will be a pop up WiFi router list so that you can link with your WiFi router through EZCast Pro device to keep internet surfing.

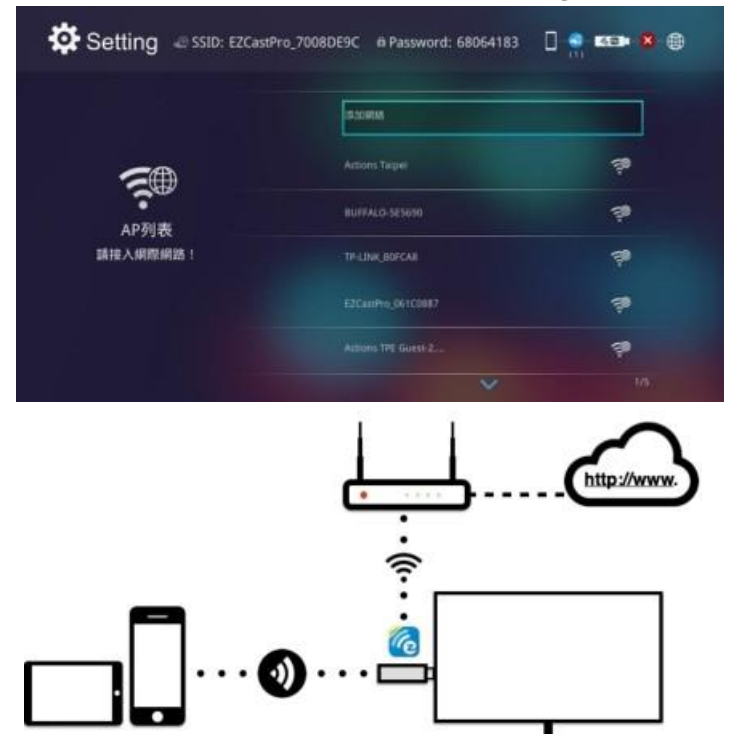

\*Note: After setting up your internet, sometimes the connection between EZCast Pro and your mobile phone might be disconnected because of different WiFi router channel. Please remember to reconnect again.

 There is another link mode "Infrastructure mode", which allows you to link with EZCast Pro through router. However, the performance may not as good as direct link, and you will need to enter the setting to enable it if need it.

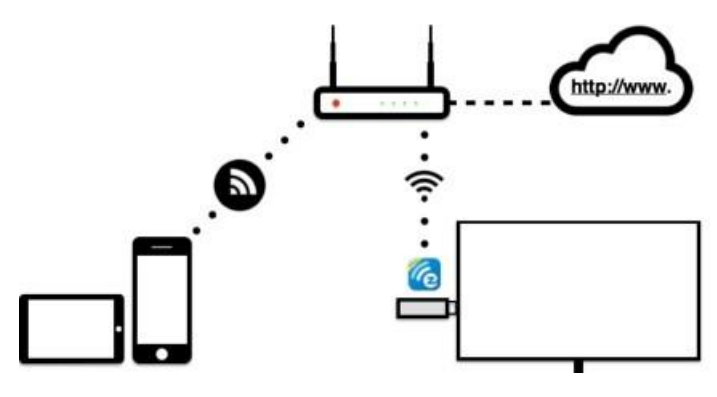

 There is a special mode for WiFi connections, we added a "Router only" to shut down Soft AP mode, in this mode the soft AP (SSID) will be turned off so that no one can search it directly to prevent some hacker's attack. Please be careful you will need to connect device through router under this mode.

## **App Tips**

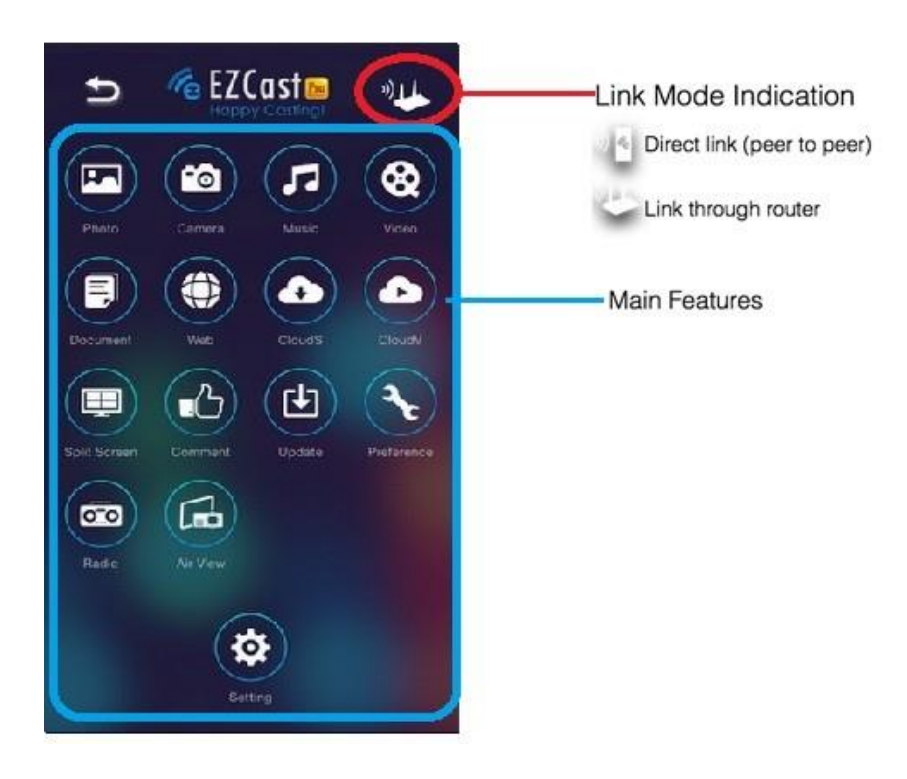

 You can cast your multimedia data wirelessly now, however, please be noted some features like cloud video or web will require internet connection.

- You will need to bind your device with EZChannel to get more contents shared by your friends.
- Please be noted EZMirror(Miracast) mode will disconnect current WiFi and you will need to connect to internet by your phone (3G or WiFi) if you want to keep internet surfing.

## **App Features**

- $\bullet$  Photo
	- You will have to allow EZCast Pro to share your camera roll and enable the location service before using Photo function.

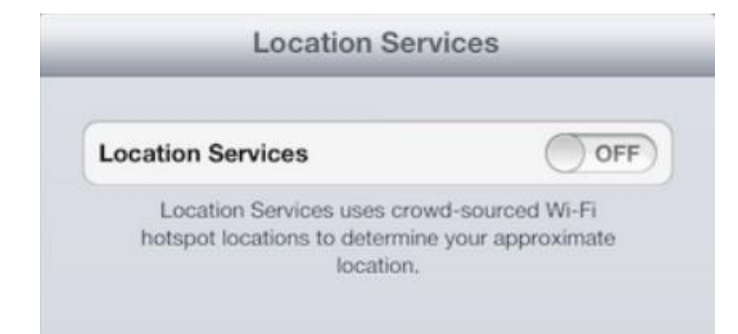

- In Photo viewer, you can select photo and it will be displayed on your TV/Projector. You can also use gesture control to zoom in/out or change photos.
- We developed a practical Sketch tool , you can draw on the photo you picked, and save it if you like.
- Video
	- There are 2 sources to video streaming. One is to sync the video you like through iTunes (iTunes File Syncing), or you can select video from your recorded video (Camera Roll)
	- Please be noted iOS will compress the recorded video before streaming to save the bandwidth, you can decide if you want to save it in EZCast Pro app for future use.
	- You can also sync subtitle file to EZCast Pro, just make sure the filename is the same with your video and sync through iTunes, it will be automatically shown with video playing.

\* It only supports certain video like MPEG1/2/4/H.264. For subtitle, wesupport srt, smi, ssa and cdg formats with UTF-8 coding.

■ For subtitle support, please see demo video: <http://goo.gl/0yq5Z8>

#### **•** Music

 The music player allows you to stream music through WiFi, and we can support playlist.

\* Please be noted EZCast Pro can't access your iTunes music library due to iOS limitation, so you must use iTunes to sync the audio you like to our app.

#### **•** Live Camera

- Live camera is a real object camera which allows you to stream the image from mobile device's camera, and take a snap shot to edit.
- You can adjust image quality, switch from Front/Rear camera. You can enable Sketch and save the current image to album.

#### Document

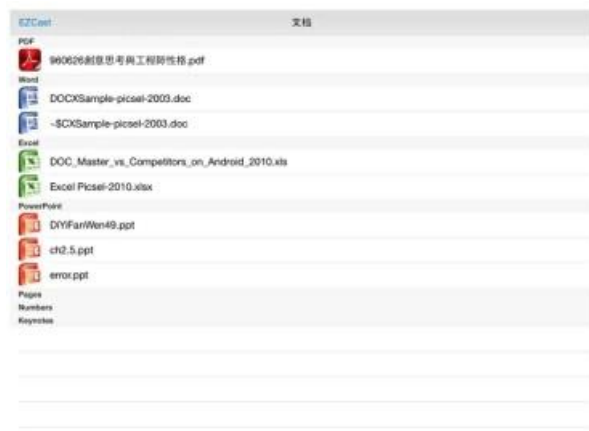

- The document viewer can support MS-office, PDF, and Apple's iWorks. Before you start to cast, please remember to sync the document files to your iOS device through iTunes.
- The document viewer supports sketch as well, that means you can make some note on the document, and save the page to camera roll.
- \* Please be noted some documents may not be displayed the same as shown on PC.

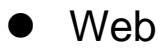

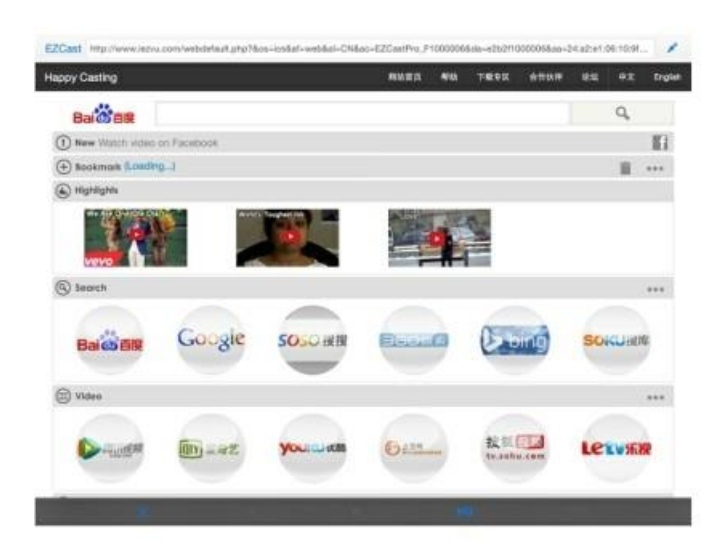

- EZCast Pro comes with a built-in browser, and we also categorize several popular websites for you.
- The web page will dynamically change with different country setting in your device.
- Sketch function is also supported.
- Cloud Video
	- Cloud video is a shortcut for all major web video sites, you can link to Youtube, Vimeo and other on-line video sites with the existing shortcuts.

Cloud Storage

- We will link to your personal Dropbox and \*Google Drive account to let you access your cloud storage anywhere. All content will be shown for you to download and display.
- You can enable sketch function if you download and decode a document file

Comment

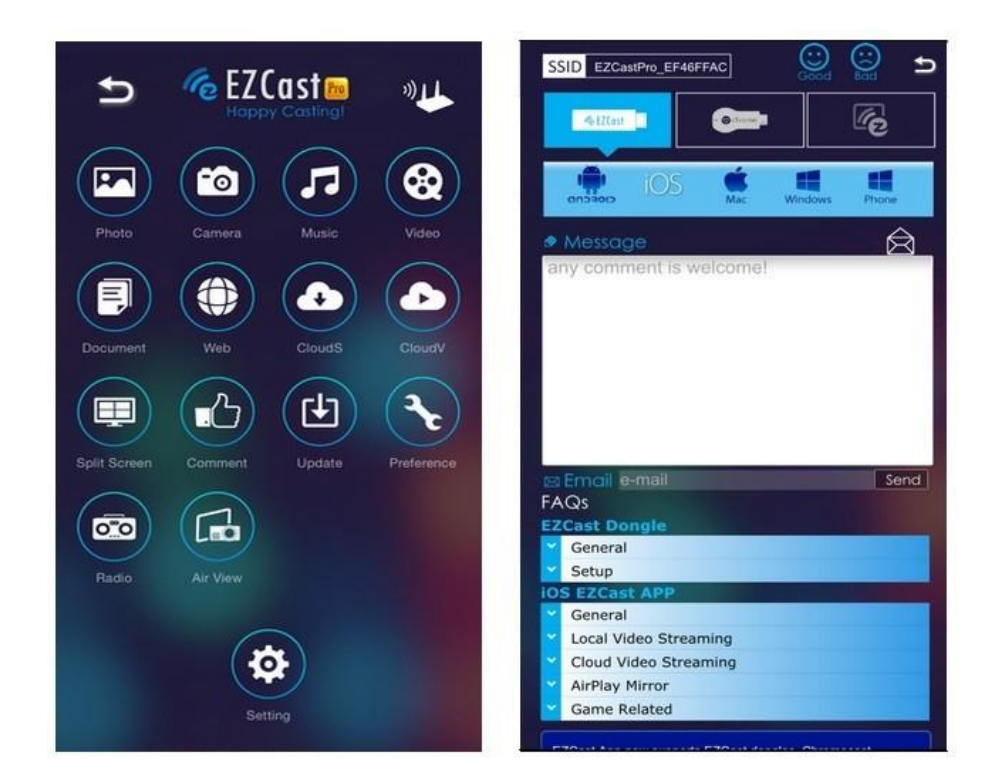

- We treasure your feedback either good or bad, so we created an innovative way to communicate with you. You can send some comments, suggestions or even bugs to us directly, and all the inputs will make our product better.
- Radio
	- We've built in more than 1000+ radio stations in the radio function, you can enjoy any kind of music you like!
- Split Screen and Host Control

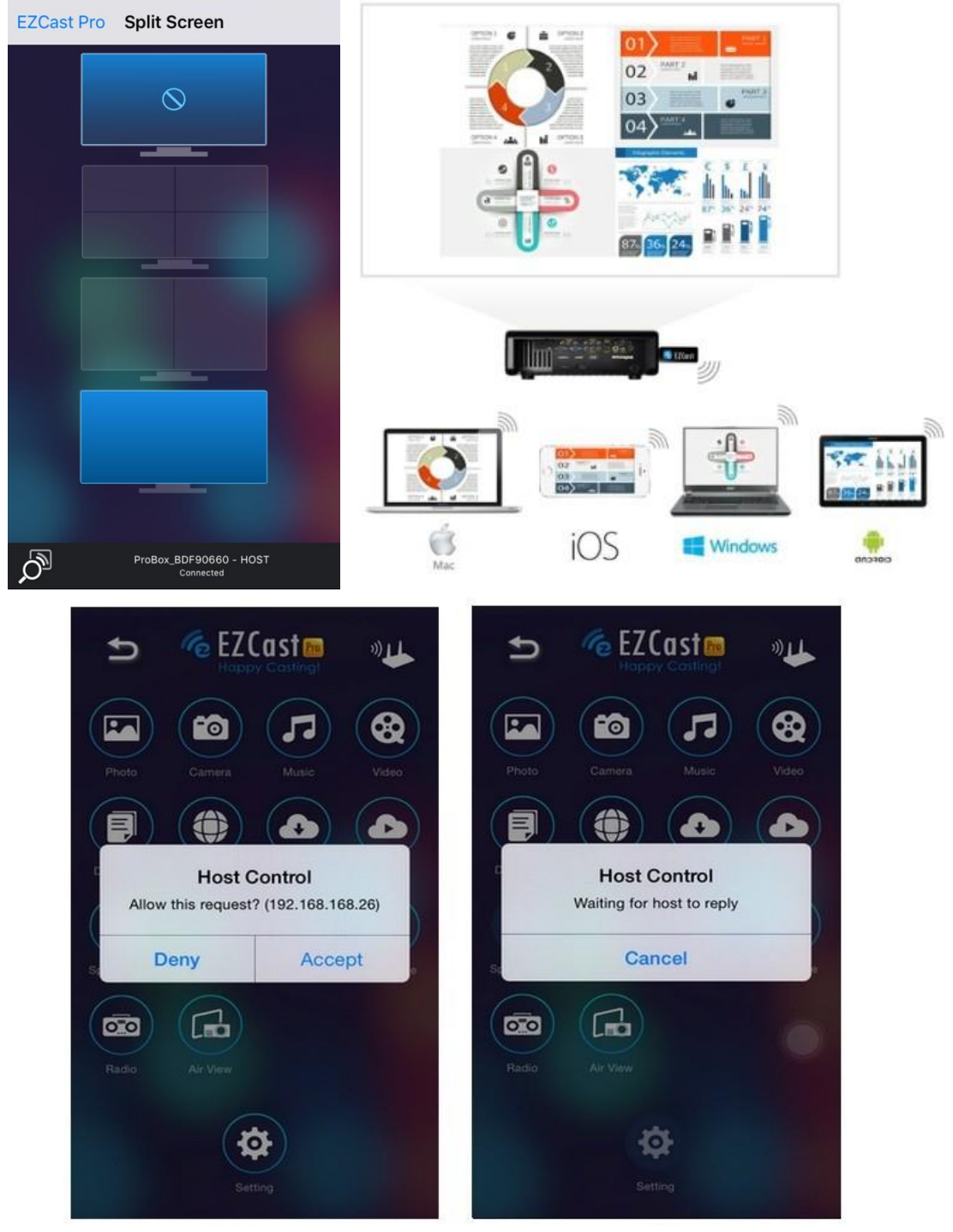

- When you are the first user link to EZCast Pro and open the app, you will become the "Host".
- Host has the authority to control the display, that means Host role can use all features without limitation
- The next or later coming users will be treated as "Guest", some functions will be disabled under Guest mode, and you will need to get Host's permission to display.
- EZCast Pro device will allow max. 4 users to display on screen together, but only Host can decide the position he wants, other

guest's screens will be placed automatically after the request is allowed.

Preference

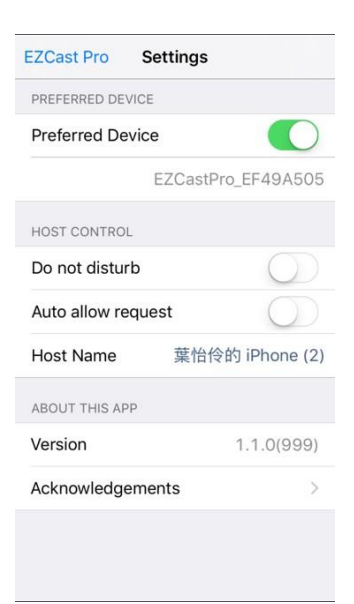

- Except Preferred device setting, you can also enable/disable the inquiry from guests, or automatically allow all display requests from guests without showing pop-up message.
- AirView

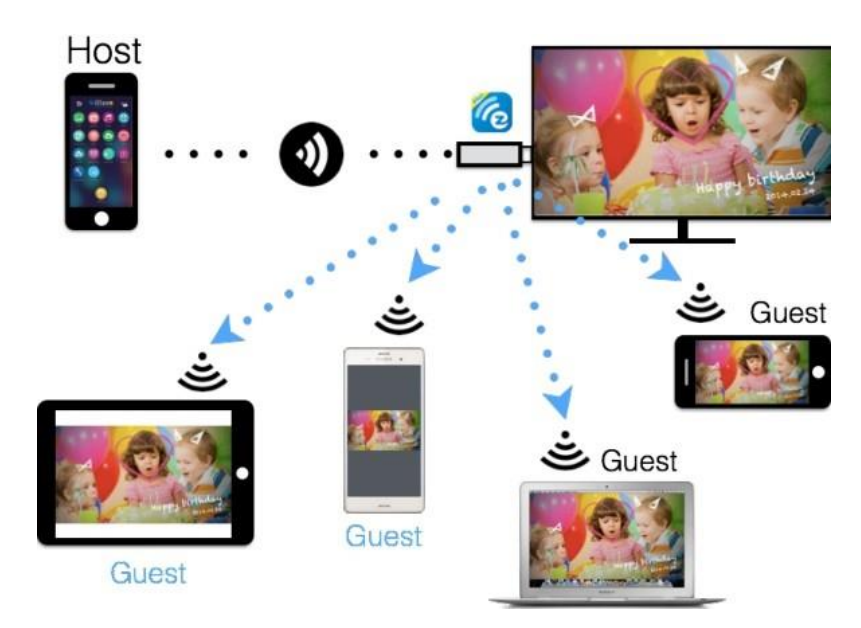

- You can enable AirView function to see the current display content on EZCast Pro hardware, this is a great tool for display sharing.
- This function will not need Host's permission to enable.

\* This feature doesn't support video or audio streaming.

### ● EZChannel

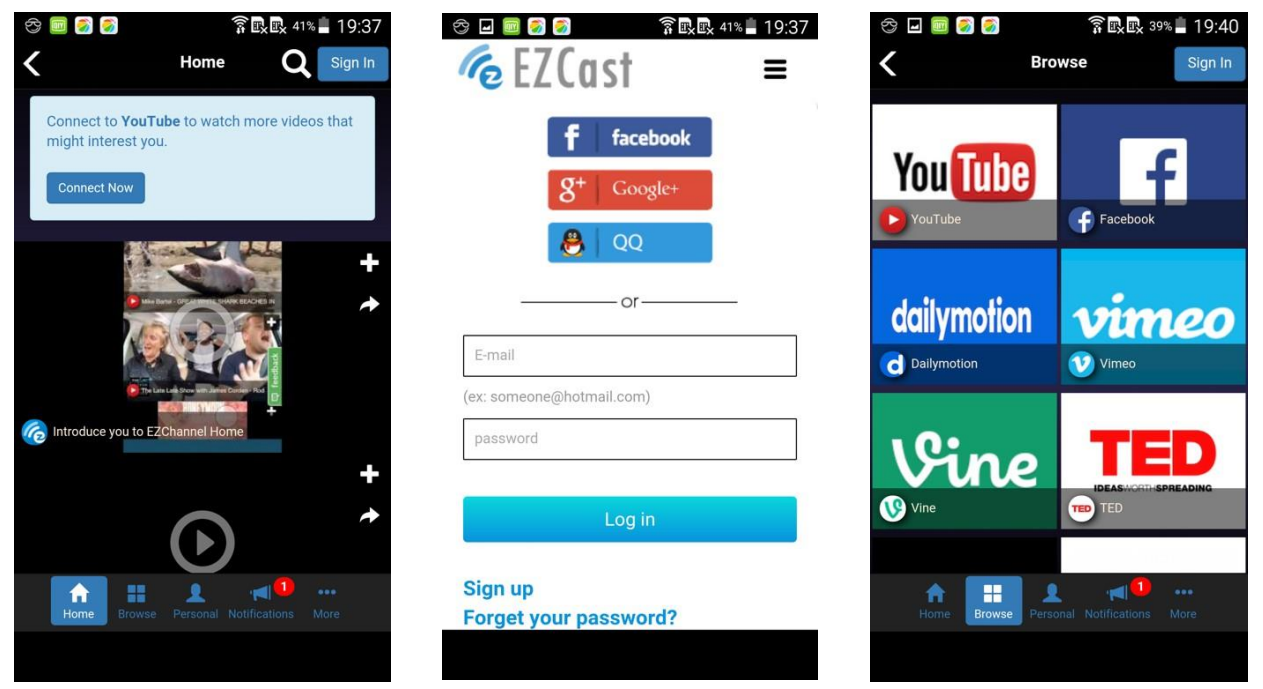

- Once you enter EZChannel, you can enjoy default featured channel, public channel or your friend's channel. Please be noted some features will require logging in.
- You can subscribe your channel here, review your playlists(collections) or install Chrome plug-in in the setting.
- Shopping

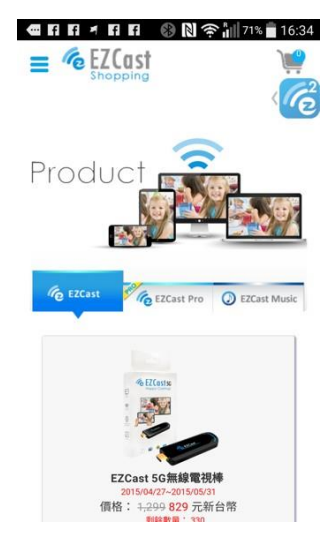

■ We developed a new on-line hardware shopping site, you can buy different hardware models here.

\*Please be noted the on-line stores may vary based on different territories, for most countries we will re-direct to our local distributors due to import taxes and regulations.

## DLNA DMR

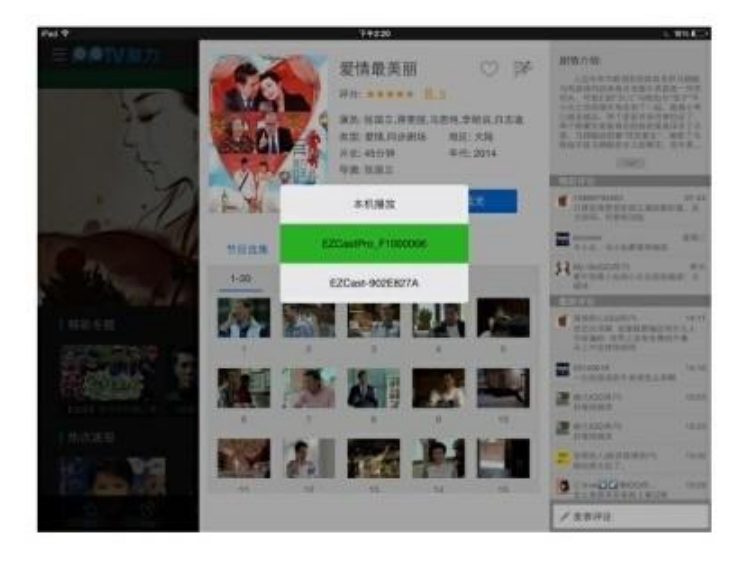

- DLNA is an industrial standard which allows you to stream multimedia formats through WiFi/LAN
- In the main menu, you can also use DMLA app to push multimedia files to EZCast Pro for streaming.
- EZMirror(Miracast, this is only available for Windows and Android)

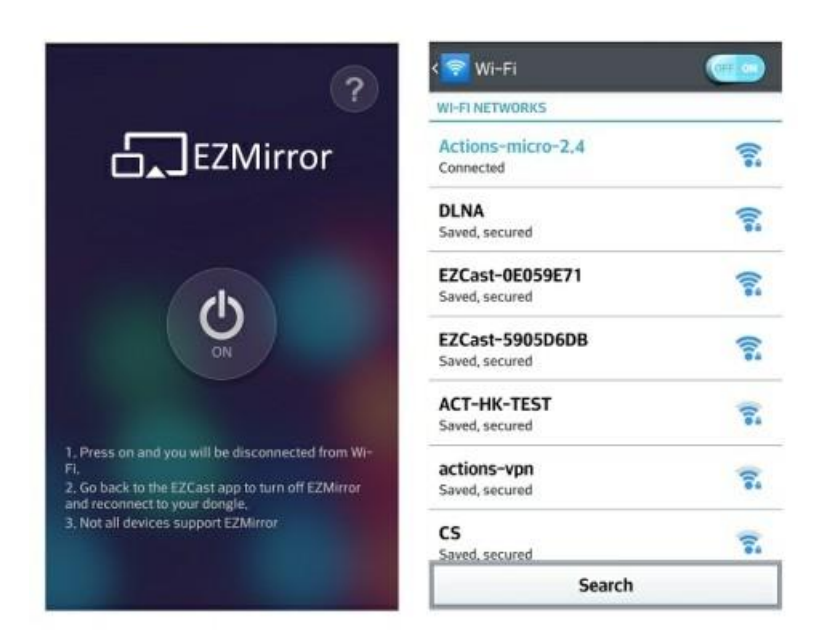

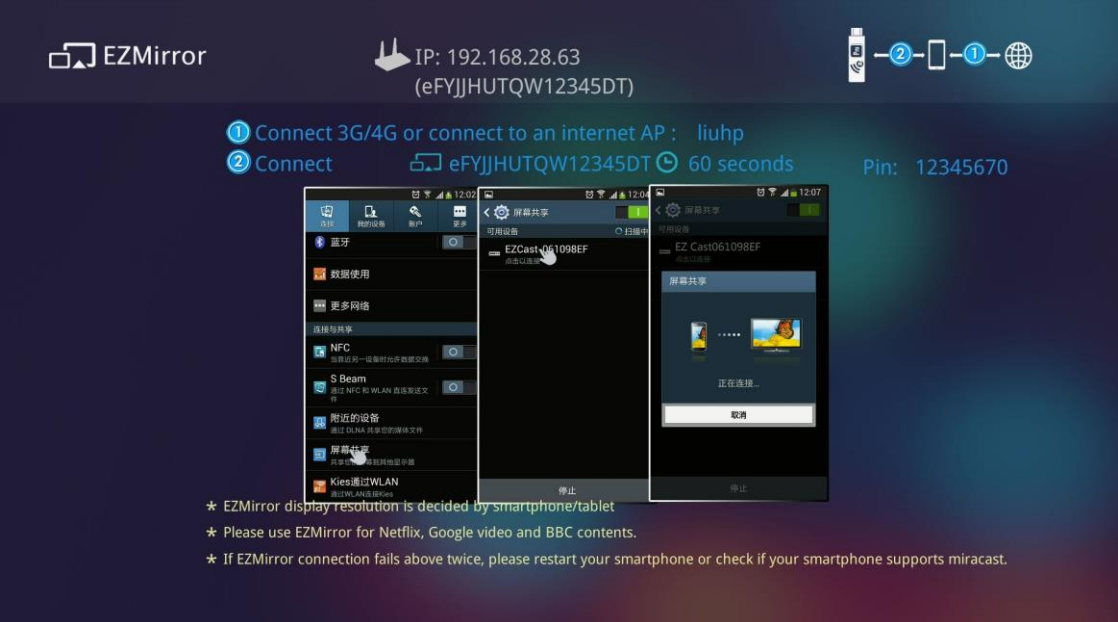

- EZMirror is fully compatible with Miracast, you can click the EZMirror button in EZCast app, and the receiver will be switched to Miracast mode.
- Once you turn it on, there will be a 60 seconds countdown for your mobile phone to connect with the receiver. Please select your Miracast function in your mobile phone setting page.
- We also recommend you link your smart phone to your home network at the same time to keep internet connection.

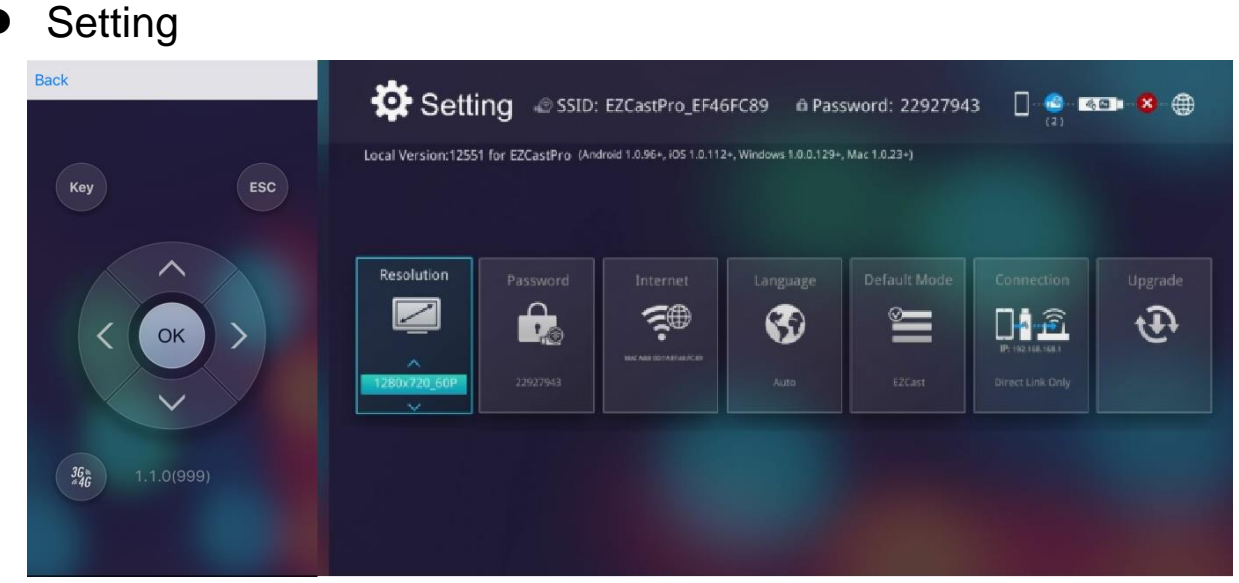

■ In setting function, you can setup EZCastPro device's configurations including output resolution, change SSID password, setup router connection for internet surfing, boot up mode priority and update the latest FW over the air.

- 3G/4G mode: EZCast can support connection through your mobile phone's 3G/4G mode, click the button to enable 3G/4G connection. Follow the instructions on app to use it.
- Internet: You can input IP, gateway and other settings manually.

![](_page_14_Picture_2.jpeg)

 Connection mode: There are 3 different connection modes, "Direct link only", "Via Router Allowed" and "Via Router Only". When you choose different connection, the main page will be changed accordingly.

![](_page_14_Figure_4.jpeg)

Direct Link: This provides best bandwidth between your Smart devices/PC and EZCast Pro

Via Router Allowed: You will be able to discover EZCast Pro through home router if you have established the connection with router.

![](_page_15_Figure_0.jpeg)

Via Router Only: In this mode, the SoftAP of 2.4Ghz/5Ghz WiFi will be turned off, you can use it under some particular purpose so no one can link to EZCast Pro directly.

■ Upgrade: You can update firmware to get the new functions and fix bugs.

#### Advanced

![](_page_15_Picture_4.jpeg)

Close menu  $\overline{\mathbf{x}}$  $\ominus$ main  $\overline{\phantom{a}}$ Air view  $\overline{\phantom{0}}$ **Conference control**  $\overline{\phantom{a}}$  $\overline{\phantom{a}}$ **Link status** Air setup  $\overline{\phantom{0}}$ Add CA  $\rightarrow$ **Host authority**  $\overline{\phantom{a}}$ The **Access control** the Login Password 5 **Reboot control**  $\overline{ }$ **Reset to default**  $\overline{\phantom{a}}$ 

Example: Non-admin mode Example: Administrator mode

■ The Advanced function contains all advanced setting/control including Conference Control, AirView on/off, Add CA and Access Control…etc. The default password is "000000", and you will have to change it while 1st time log-in admin.

\*Please be careful and keep the new password safe, if you forget the password, the only way to reset it is to contact us for security reason.

- AirView On/Off
	- This will allow you to turn on/off AirView function for content sharing to prevent important presentation content
- Conference Control
	- This is an advanced control for all connected devices, you can select the position and place it.
	- You can disconnect all at one time, too.
	- Please be noted some special mode like Miracast will not be controlled by it.

![](_page_16_Picture_4.jpeg)

■ Link Status

 $\bigcirc$ 

- ◆ You can check all connected devices status here.
- AirSetup

![](_page_16_Picture_8.jpeg)

 The Administrator can control all setting here just like the App's Setting functions.

■ Add CA

![](_page_17_Picture_98.jpeg)

- This is for WiFi Enterprise connection, consult with your MIS for the CA if needed.
- **Host Authority**

![](_page_17_Picture_5.jpeg)

 The admin can release some functions to Host so that the host can get more advanced control, too

 $\blacklozenge$  If the authority is released to host, then the host can use some functions without logging in as administrator.

![](_page_18_Picture_344.jpeg)

- ◆ Castcode control: Except host control, the admin can turn on Castcode for guests, they will need to input the 4 digits Castcode shown on screen to cast their content. This will prevent accidentally interruption by some users not in the same conference room.
- ◆ WiFi password hidden: You can decide to hide WiFi password to prevent other users to see it on screen.
- $\blacklozenge$  Internet access control: The admin can decide if the connected devices can go for internet through EZCast Pro device or not.
- **Password** 
	- ◆ Admin password change

\*Please be noted to preserve the Administrator password carefully, due to security reason, if you forget it or lose it, this only way to grant it is to contact us to reset it.

■ Reboot Control

Access Control

- ◆ You can reboot the device if you need.
- Reset to Default
	- $\blacklozenge$  Reset all parameters to default.

©2014 Actions Microelectronics Co., Ltd. All right reserved. EZCast, and EZCast Pro are trademarks of

Actions Microelectronic Co., Ltd., registered in China and other countries. Other product and company

names mentioned herein may be trademarks other respective companies.

#### FCC STATEMENT

1. This device complies with Part 15 of the FCC Rules. Operation is subject to the following two conditions:

(1) This device may not cause harmful interference.

(2) This device must accept any interference received, including interference that may cause undesired operation.

2. Changes or modifications not expressly approved by the party responsible for compliance could void the user's authority to operate the equipment.

NOTE: This equipment has been tested and found to comply with the limits for a Class B digital device, pursuant to Part 15 of the FCC Rules. These limits are designed to provide reasonable protection against harmful interference in a residential installation.

This equipment generates uses and can radiate radio frequency energy and, if not installed and used in accordance with the instructions, may cause harmful interference to radio communications. However, there is no guarantee that interference will not occur in a particular installation. If this equipment does cause harmful interference to radio or television reception, which can be determined by turning the equipment off and on, the user is encouraged to try to correct the interference by one or more of the following measures:

Reorient or relocate the receiving antenna.

Increase the separation between the equipment and receiver.

Connect the equipment into an outlet on a circuit different from that to which the receiver is connected.

Consult the dealer or an experienced radio/TV technician for help.

FCC Radiation Exposure Statement

This equipment complies with FCC radiation exposure limits set forth for an uncontrolled environment. This equipment should be installed and operated with minimum distance 20cm between the radiator & your body

本產品符合國家通訊傳撥委員會(NCC)之規範:

低功率電波輻射性電機管理辦法

第十二條 經型式認證合格之低功率射頻電機,非經許可,公司、商號或使用者均不得擅自 變更頻率、加大功率或變更原設計之特性及功能。

第十四條 低功率射頻電機之使用不得影響飛航安全及干擾合法通信;經發現有干擾現象

時,應改善至無干擾時方得繼續使用。前項合法通信,指依電信法規定作業之無線電通信。

低功率射頻電機須忍受合法通信或工業、科學及醫療用電波輻射性電機設備之干擾。

\*您可以在官網下載到最新版完整手冊以及相關品問題:<https://ezcast-pro.com/>

©2014 Actions Microelectronics Co., Ltd. : EZCast與EZCast Pro為Actions Microelectronic Co., Ltd., 炬力北方股份有限公司在大陸地區與其他國家註冊之商標,說明書中提到的相關 產品名稱或商標則屬於相對應之該公司所有。